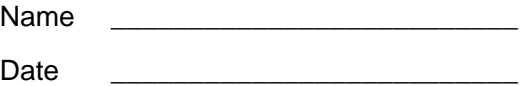

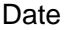

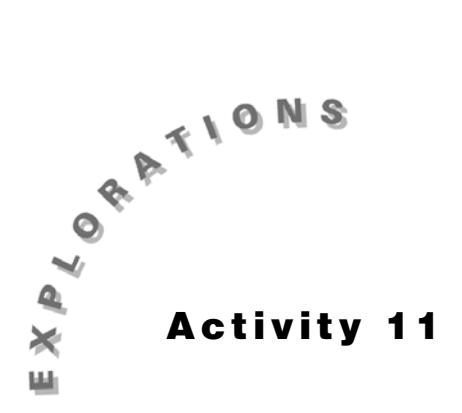

## **Midsegment of a Trapezoid**

Construct the geometric object by following the instructions below, and then answer the questions about the object.

- **1.** Create a trapezoid.
	- **a.** Create a segment and label it  $\overline{AB}$ .
	- **b.** Create a point not on segment  $\overline{AB}$  and label it C.
	- **c.** Create a line parallel to  $\overline{AB}$  through point C.
	- **d.** Create point  $D$  on the line containing  $C$  as shown below.

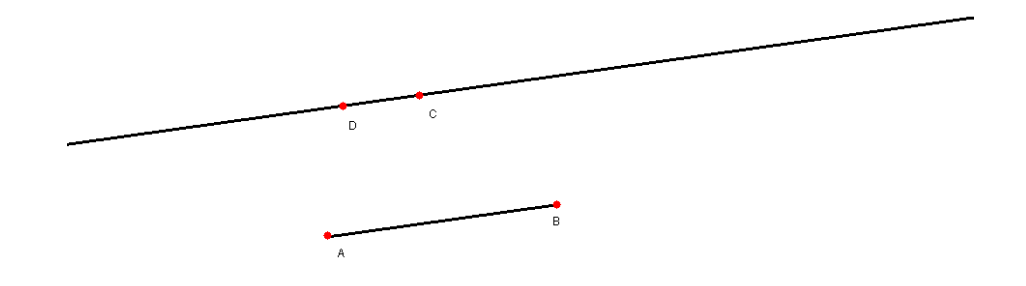

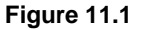

- **2.** From the Draw Toolbar, select **Hide/Show**.
- **3.** Move the pencil to line  $\overline{CD}$  until the message **This line** appears and click. A dotted line appears until you complete the next step.
- **4.** From the Lines Toolbar, select **Segment**.
- **5.** Create segments  $\overline{CD}$ ,  $\overline{BC}$  and  $\overline{AD}$ .
- **6.** Drag point A so that  $\overline{AD}$  and  $\overline{BC}$  are not parallel. You have created a *trapezoid*, which is a quadrilateral with exactly one pair of opposite sides parallel.
- **7.** Construct the midsegment of a trapezoid.
	- **a.** From the Construct Toolbar, select **Midpoint**.
- **b.** To construct the midpoint, click on  $\overline{AD}$  when the message **Midpoint of this segment** appears.
- **c.** Label this point E.
- **d.** Construct the midpoint of  $\overline{BC}$  and label it F.
- **e.** Create segment  $\overline{EF}$ . This is the *midsegment* of a trapezoid.

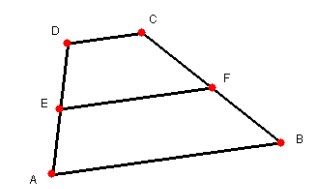

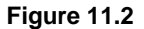

- **8.** From the Check Property Toolbar, select **Parallel**.
- **9.** Move the cursor toward segment  $\overline{EF}$  until the message *Is this segment* appears. Click once.
- 10. Move the cursor toward segment AB until the message *Parallel to this segment* appears. Click once.

\_\_\_\_\_\_\_\_\_\_\_\_\_\_\_\_\_\_\_\_\_\_\_\_\_\_\_\_\_\_\_\_\_\_\_\_\_\_\_\_\_\_\_\_\_\_\_\_\_\_\_\_\_\_\_\_\_\_\_\_\_\_\_\_\_\_\_\_\_\_\_\_\_\_

\_\_\_\_\_\_\_\_\_\_\_\_\_\_\_\_\_\_\_\_\_\_\_\_\_\_\_\_\_\_\_\_\_\_\_\_\_\_\_\_\_\_\_\_\_\_\_\_\_\_\_\_\_\_\_\_\_\_\_\_\_\_\_\_\_\_\_\_\_\_\_\_\_\_

- **11.** Drag the dotted box to the upper right corner and click.
- **12.** Are the two segments parallel?
- **13.** From the Check Property Toolbar, select **Parallel**.
- **14.** Check to see if  $\overline{EF}$  is parallel to  $\overline{CD}$ . Are the two segments parallel?
- **15.** Alter the trapezoid by dragging one of the vertices.
- **16.** Is the midsegment parallel to the two sides of the trapezoid?
- **17.** What can you conclude about the relationship between a midsegment and the two parallel sides of a trapezoid?

\_\_\_\_\_\_\_\_\_\_\_\_\_\_\_\_\_\_\_\_\_\_\_\_\_\_\_\_\_\_\_\_\_\_\_\_\_\_\_\_\_\_\_\_\_\_\_\_\_\_\_\_\_\_\_\_\_\_\_\_\_\_\_\_\_\_\_\_\_\_\_\_\_\_

\_\_\_\_\_\_\_\_\_\_\_\_\_\_\_\_\_\_\_\_\_\_\_\_\_\_\_\_\_\_\_\_\_\_\_\_\_\_\_\_\_\_\_\_\_\_\_\_\_\_\_\_\_\_\_\_\_\_\_\_\_\_\_\_\_\_\_\_\_\_\_\_\_\_

**18.** Measure, label and record the following lengths.

 $\overline{AB}$  =  $\overline{\phantom{aa}}$ 

' = \_\_\_\_\_\_\_ "• = \_\_\_\_\_\_\_ '" = \_\_\_\_\_\_\_

- **19.** From the Measure Toolbar, select **Calculate**.
- **20.** Calculate (AB + CD)/2.
	- **a.** Click on ( on the Calculate Toolbar.
	- **b.** Click on the numeric value of  $\overline{AB}$ .
	- **c.** Click on  $\pm$  on the Calculate Toolbar.
	- **d.** Click on the numeric value of  $\overline{CD}$ .
- **e.** Click on  $\Box$  on the Calculate Toolbar.
- **f.** Click on  $\pm$  on the Calculate Toolbar.
- **g.** Type **2**.
- **h.** Double-click on  $\equiv$  and drag the result in the dotted box onto your sketch.
- **i.** Double-click where you want the result to appear.
- **21.** From the Measure Toolbar, select **Tabulate**.
- **22.** Create a table.
	- **a.** Click and hold where you want the upper left corner of the table to appear.
	- **b.** Drag to the lower left to create a table that is four columns by four rows.
	- **c.** Click when you have finished.
	- **d.** From the Measure Toolbar**,** select **Tabulate**.
	- **e.** Click on the numeric value of  $\overline{AB}$  when the message **Tabulate this value** appears.
	- **f.** Tabulate the following numeric values in order:  $\overline{CD}$ , the "result," then  $\overline{EF}$ .
- **23.** Alter the trapezoid by dragging a vertex.
- **24.** From the Measure Toolbar, select **Tabulate**.
- **25.** Click on the numeric value of  $\overline{AB}$ . This enters information in another row in the table.
- **26.** Alter your trapezoid again and enter your measurements into the table.
- **27.** Record the values from the screen table in the table below.

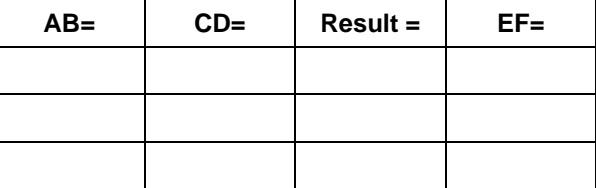

**28.** What can you conclude about the length of the midsegment with relation to the length of the two parallel sides of a trapezoid?

\_\_\_\_\_\_\_\_\_\_\_\_\_\_\_\_\_\_\_\_\_\_\_\_\_\_\_\_\_\_\_\_\_\_\_\_\_\_\_\_\_\_\_\_\_\_\_\_\_\_\_\_\_\_\_\_\_\_\_\_\_\_\_\_\_\_\_\_\_\_\_\_\_\_\_

\_\_\_\_\_\_\_\_\_\_\_\_\_\_\_\_\_\_\_\_\_\_\_\_\_\_\_\_\_\_\_\_\_\_\_\_\_\_\_\_\_\_\_\_\_\_\_\_\_\_\_\_\_\_\_\_\_\_\_\_\_\_\_\_\_\_\_\_\_\_\_\_\_\_\_

\_\_\_\_\_\_\_\_\_\_\_\_\_\_\_\_\_\_\_\_\_\_\_\_\_\_\_\_\_\_\_\_\_\_\_\_\_\_\_\_\_\_\_\_\_\_\_\_\_\_\_\_\_\_\_\_\_\_\_\_\_\_\_\_\_\_\_\_\_\_\_\_\_\_\_